## Download e Instalação e-Publica

1 - Conferir se a última versão do Java está instalado na máquina.

O download pode ser feito na página Oficia[l:](https://www.java.com/pt-BR/download/) [https://www.java.com/pt-BR/download/ \(https://www.java.com /pt-](https://www.java.com/pt-BR/download/)[BR/download/](https://www.java.com/pt-BR/download/) )

2 - Realizar o download do e-Publica através do link: <https://pr.e-publica.net/epublica/index.html> [\(https://pr.epublica.net/epublica/index.html](https://pr.e-publica.net/epublica/index.html) )

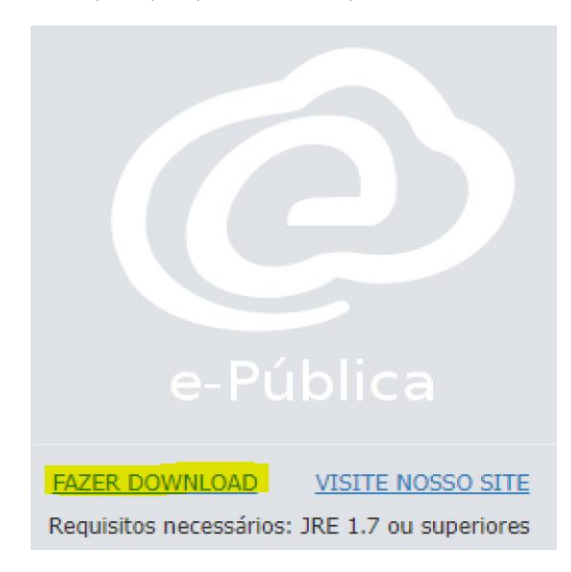

## 3 - Após realizar o download abra o arquivo para iniciar a instalação e siga os passos a seguir:

## Clique em Próximo

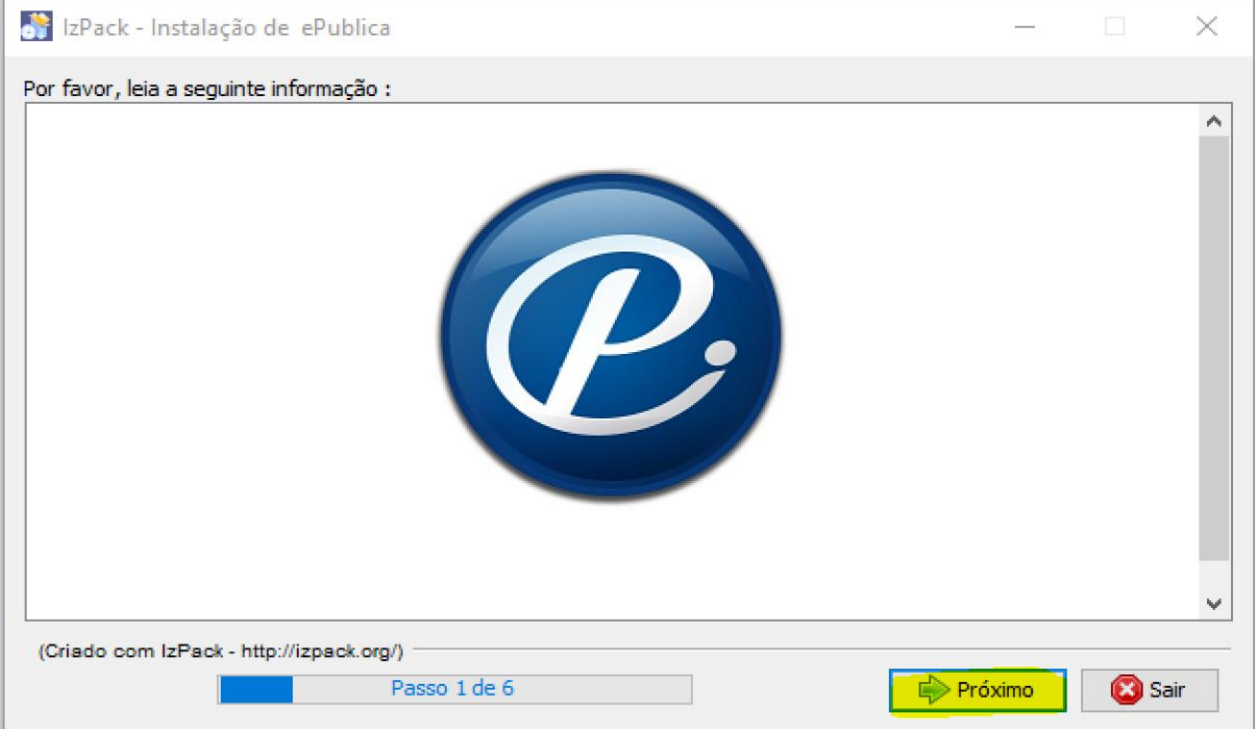

Deixe no caminho padrão padrão (c:/ePublica), e clique em próximo

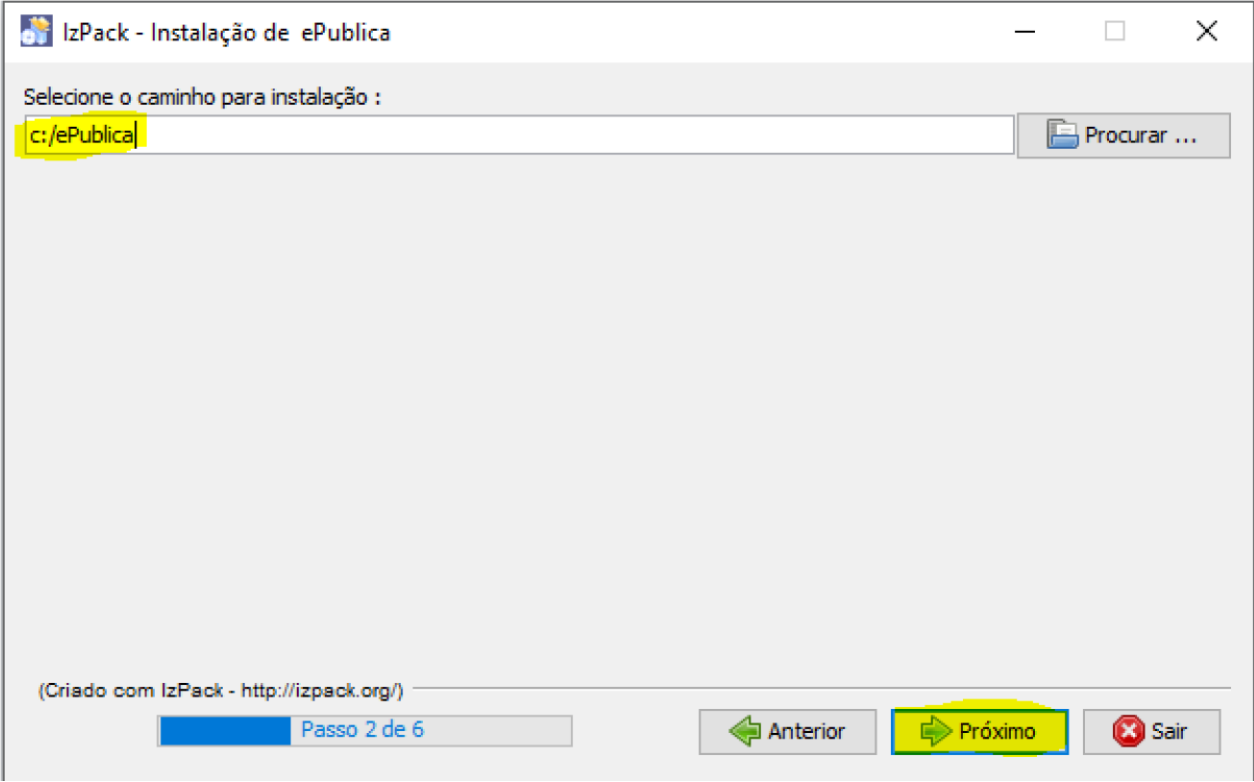

Clique em Próximo novamente

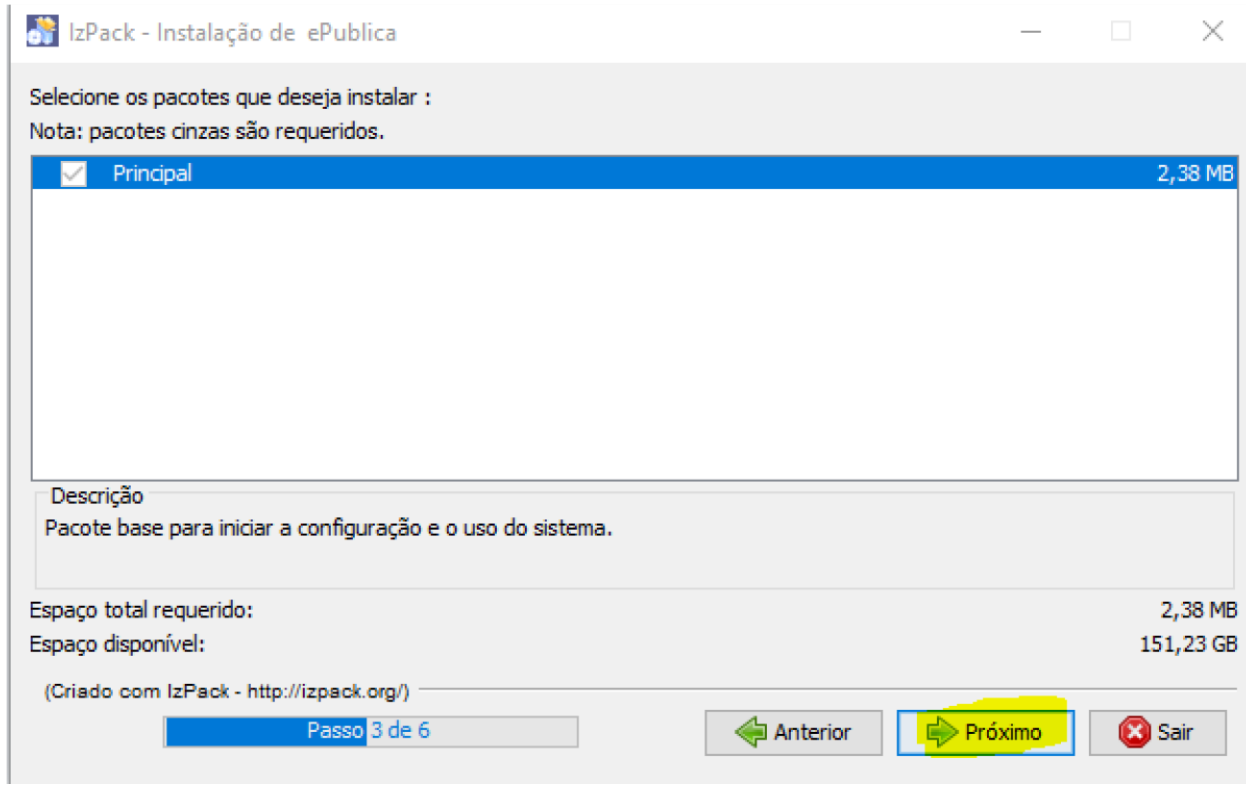

## Após concluir a instalação, clique em Próximo

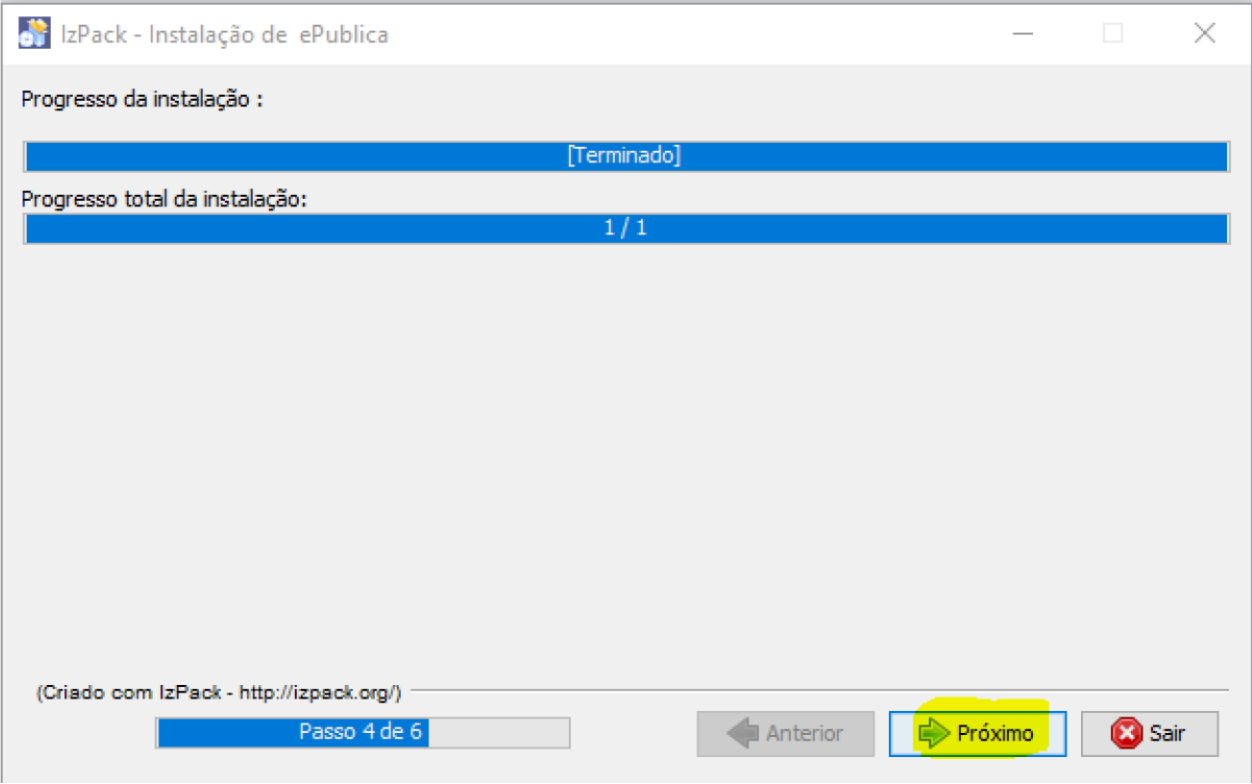

Marque a opção "Criar atalhos adicionais na Área de Trabalho", e clique em Próximo

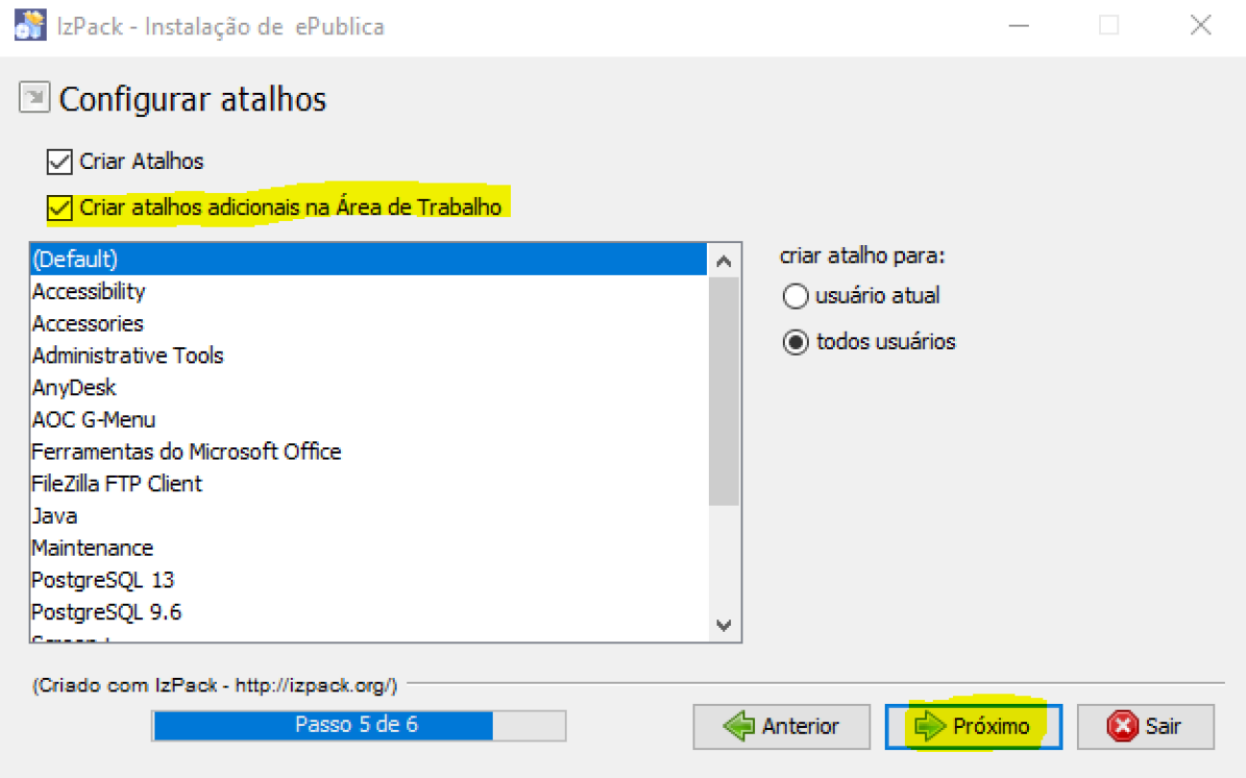

Após isso clique em Concluir para finalizar o instalador.

4 - Localize e inicie o ícone criado na Área de Trabalho, e clique em Configurar:

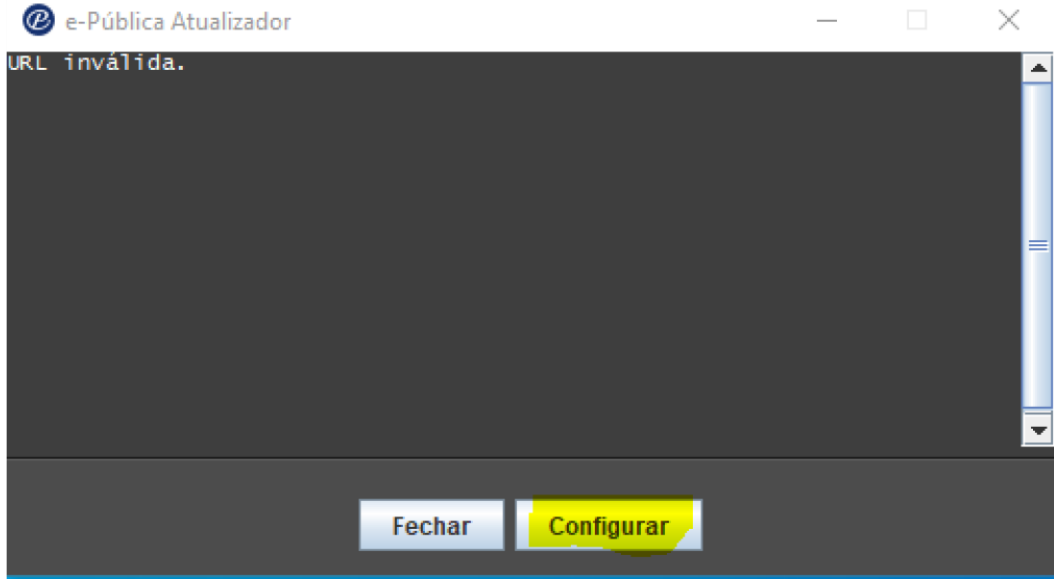

5 - Defina as seguintes configurações:

Alias: quatro\_pontes

URL: <https://pr.e-publica.net/epublica>

**(Observação: cada entidade possui um Alias, solicite o Alias correto com o suporte)** E clique em Confirmar

Após isso ele irá atualizar e iniciar a tela de login.

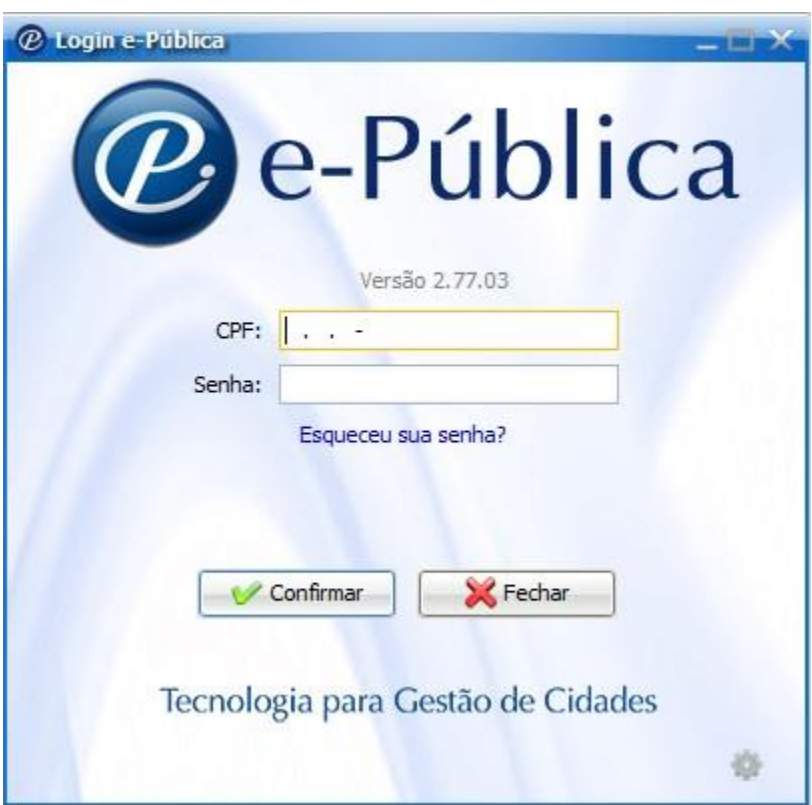